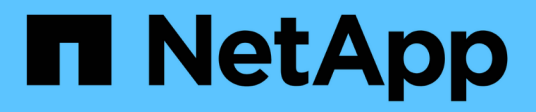

# **Kaufen**

ONTAP Select

NetApp May 09, 2024

This PDF was generated from https://docs.netapp.com/de-de/ontap-select-9111/concept\_lic\_workflow.html on May 09, 2024. Always check docs.netapp.com for the latest.

# **Inhalt**

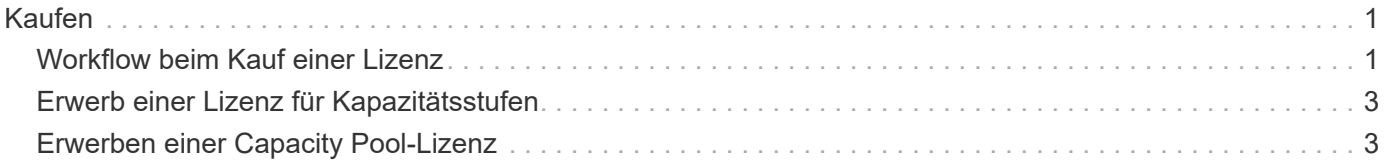

## <span id="page-2-0"></span>**Kaufen**

## <span id="page-2-1"></span>**Workflow beim Kauf einer Lizenz**

Im folgenden Workflow werden der Kauf und die Anwendung einer Lizenz für Ihre ONTAP Select Implementierung erläutert. Beim Lizenzkauf müssen Sie das Lizenzmodell und die Storage-Kapazität auswählen.

Der genaue Prozess hängt davon ab, ob Sie eine Kapazitätsebene oder eine Capacity Pool-Lizenz verwenden:

#### **Neunstellige Lizenzseriennummer**

Die Seriennummer gilt für einen Node (Kapazitäts-Tiers) oder einen Storage-Pool (Kapazitäts-Pools).

#### **Lizenzsperre ID**

Bei Verwendung einer Lizenz für den Kapazitätspool müssen Sie über die Lizenzsperre für Ihre Deploy-Instanz verfügen

#### **Lizenzieren der Website**

Sie erhalten eine Lizenz für Kapazitäts-Tiers und den Kapazitäts-Pool auf verschiedenen Websites

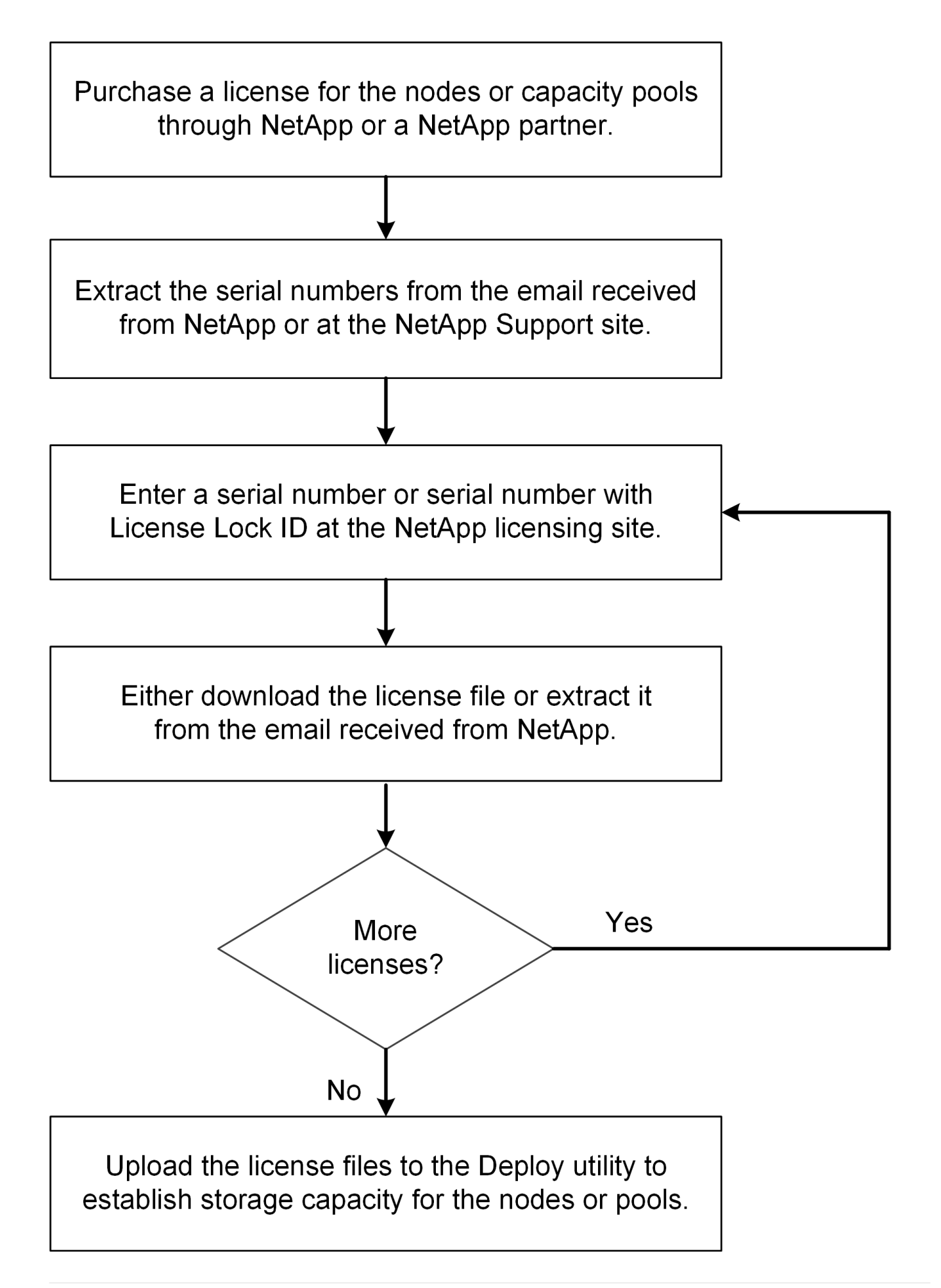

## <span id="page-4-0"></span>**Erwerb einer Lizenz für Kapazitätsstufen**

Bei der Lizenzierung der Kapazitätsebenen müssen Sie für jeden ONTAP Select Node eine Lizenzdatei anfordern. Die Lizenzdatei definiert die Speicherkapazität für den Node und ist über die eindeutige neunstellige Seriennummer, die von NetApp zugewiesen wurde, am Node gesperrt.

#### **Bevor Sie beginnen**

Sie müssen dem Node von NetApp die neunstellige Lizenzseriennummer zugewiesen haben. Bevor Sie versuchen, eine Lizenzdatei zu erwerben, sollten Sie mindestens 24 Stunden nach dem Versanddatum Ihrer Bestellung warten.

#### **Über diese Aufgabe**

Diese Aufgabe muss für jeden ONTAP Select Node durchgeführt werden, der eine Lizenz für Kapazitätsstufen benötigt.

#### **Schritte**

1. Greifen Sie über einen Webbrowser auf die ONTAP Select-Lizenzwebsite zu:

<https://register.netapp.com/register/getlicensefile>

- 2. Mit Ihren NetApp Anmeldedaten anmelden
- 3. Wählen Sie auf der Seite **Lizenzgenerator** das gewünschte Lizenzangebot aus dem Dropdown-Feld aus.
- 4. Füllen Sie die verbleibenden Felder auf derselben Seite aus, einschließlich **Product Serial #**, der Seriennummer für den ONTAP Select-Knoten.
- 5. Klicken Sie Auf **Absenden**.
- 6. Nachdem die Anforderung validiert wurde, wählen Sie die Liefermethode für die Lizenz aus.

Sie können entweder auf **Download Lizenz** oder **E-Mail-Lizenz** klicken.

7. Bestätigen Sie, dass Sie die Lizenzdatei basierend auf Ihrer ausgewählten Bereitstellungsmethode erhalten haben.

#### **Nachdem Sie fertig sind**

Sie müssen die Lizenzdatei auf das Deploy Administration Utility hochladen, bevor sie auf einen ONTAP Select Node angewendet werden kann.

### <span id="page-4-1"></span>**Erwerben einer Capacity Pool-Lizenz**

Sie müssen für jeden von den ONTAP Select-Nodes verwendeten Kapazitäts-Pool eine Lizenzdatei beschaffen. Die Lizenzdatei definiert die Speicherkapazität und den Ablauf des Pools. Sie ist für den License Manager gesperrt, indem sie eine Kombination aus der eindeutigen Lizenzseriennummer, die NetApp zugewiesen hat, und der mit der Deploy-Instanz verknüpften Lizenzsperre-ID verwenden.

#### **Bevor Sie beginnen**

Sie müssen über die neunstellige Lizenzseriennummer verfügen, die NetApp dem Kapazitäts-Pool zugewiesen hat. Bevor Sie versuchen, eine Lizenzdatei zu erwerben, sollten Sie mindestens 24 Stunden nach dem Versanddatum Ihrer Bestellung warten.

#### **Über diese Aufgabe**

Sie müssen diese Aufgabe für jeden Kapazitätspool ausführen, der von den ONTAP Select-Nodes verwendet wird.

#### **Schritte**

- 1. Greifen Sie über einen Webbrowser auf die NetApp Support-Website zu und melden Sie sich an.
- 2. Klicken Sie oben auf **Systems** und dann auf **Software-Lizenzen**.
- 3. Geben Sie die Lizenzseriennummer für den Kapazitätspool ein und klicken Sie auf **Go!**.
- 4. Navigieren Sie auf der Seite Lizenzdetails zur Spalte **Produktdetails**.
- 5. Klicken Sie in der entsprechenden Zeile auf **NetApp Lizenzdatei erhalten**.
- 6. Geben Sie die Lizenzsperre-ID für Ihre ONTAP Select-Deploy-Instanz ein, und klicken Sie auf **Submit**.
- 7. Wählen Sie die passende Liefermethode aus und klicken Sie auf **Absenden**.
- 8. Klicken Sie im Bestätigungsfenster auf **OK**.

#### **Nachdem Sie fertig sind**

Sie müssen die Lizenzdatei in das Deploy Administration Utility hochladen, bevor der Kapazitäts-Pool von einem ONTAP Select-Node verwendet werden kann.

#### **Copyright-Informationen**

Copyright © 2024 NetApp. Alle Rechte vorbehalten. Gedruckt in den USA. Dieses urheberrechtlich geschützte Dokument darf ohne die vorherige schriftliche Genehmigung des Urheberrechtsinhabers in keiner Form und durch keine Mittel – weder grafische noch elektronische oder mechanische, einschließlich Fotokopieren, Aufnehmen oder Speichern in einem elektronischen Abrufsystem – auch nicht in Teilen, vervielfältigt werden.

Software, die von urheberrechtlich geschütztem NetApp Material abgeleitet wird, unterliegt der folgenden Lizenz und dem folgenden Haftungsausschluss:

DIE VORLIEGENDE SOFTWARE WIRD IN DER VORLIEGENDEN FORM VON NETAPP ZUR VERFÜGUNG GESTELLT, D. H. OHNE JEGLICHE EXPLIZITE ODER IMPLIZITE GEWÄHRLEISTUNG, EINSCHLIESSLICH, JEDOCH NICHT BESCHRÄNKT AUF DIE STILLSCHWEIGENDE GEWÄHRLEISTUNG DER MARKTGÄNGIGKEIT UND EIGNUNG FÜR EINEN BESTIMMTEN ZWECK, DIE HIERMIT AUSGESCHLOSSEN WERDEN. NETAPP ÜBERNIMMT KEINERLEI HAFTUNG FÜR DIREKTE, INDIREKTE, ZUFÄLLIGE, BESONDERE, BEISPIELHAFTE SCHÄDEN ODER FOLGESCHÄDEN (EINSCHLIESSLICH, JEDOCH NICHT BESCHRÄNKT AUF DIE BESCHAFFUNG VON ERSATZWAREN ODER -DIENSTLEISTUNGEN, NUTZUNGS-, DATEN- ODER GEWINNVERLUSTE ODER UNTERBRECHUNG DES GESCHÄFTSBETRIEBS), UNABHÄNGIG DAVON, WIE SIE VERURSACHT WURDEN UND AUF WELCHER HAFTUNGSTHEORIE SIE BERUHEN, OB AUS VERTRAGLICH FESTGELEGTER HAFTUNG, VERSCHULDENSUNABHÄNGIGER HAFTUNG ODER DELIKTSHAFTUNG (EINSCHLIESSLICH FAHRLÄSSIGKEIT ODER AUF ANDEREM WEGE), DIE IN IRGENDEINER WEISE AUS DER NUTZUNG DIESER SOFTWARE RESULTIEREN, SELBST WENN AUF DIE MÖGLICHKEIT DERARTIGER SCHÄDEN HINGEWIESEN WURDE.

NetApp behält sich das Recht vor, die hierin beschriebenen Produkte jederzeit und ohne Vorankündigung zu ändern. NetApp übernimmt keine Verantwortung oder Haftung, die sich aus der Verwendung der hier beschriebenen Produkte ergibt, es sei denn, NetApp hat dem ausdrücklich in schriftlicher Form zugestimmt. Die Verwendung oder der Erwerb dieses Produkts stellt keine Lizenzierung im Rahmen eines Patentrechts, Markenrechts oder eines anderen Rechts an geistigem Eigentum von NetApp dar.

Das in diesem Dokument beschriebene Produkt kann durch ein oder mehrere US-amerikanische Patente, ausländische Patente oder anhängige Patentanmeldungen geschützt sein.

ERLÄUTERUNG ZU "RESTRICTED RIGHTS": Nutzung, Vervielfältigung oder Offenlegung durch die US-Regierung unterliegt den Einschränkungen gemäß Unterabschnitt (b)(3) der Klausel "Rights in Technical Data – Noncommercial Items" in DFARS 252.227-7013 (Februar 2014) und FAR 52.227-19 (Dezember 2007).

Die hierin enthaltenen Daten beziehen sich auf ein kommerzielles Produkt und/oder einen kommerziellen Service (wie in FAR 2.101 definiert) und sind Eigentum von NetApp, Inc. Alle technischen Daten und die Computersoftware von NetApp, die unter diesem Vertrag bereitgestellt werden, sind gewerblicher Natur und wurden ausschließlich unter Verwendung privater Mittel entwickelt. Die US-Regierung besitzt eine nicht ausschließliche, nicht übertragbare, nicht unterlizenzierbare, weltweite, limitierte unwiderrufliche Lizenz zur Nutzung der Daten nur in Verbindung mit und zur Unterstützung des Vertrags der US-Regierung, unter dem die Daten bereitgestellt wurden. Sofern in den vorliegenden Bedingungen nicht anders angegeben, dürfen die Daten ohne vorherige schriftliche Genehmigung von NetApp, Inc. nicht verwendet, offengelegt, vervielfältigt, geändert, aufgeführt oder angezeigt werden. Die Lizenzrechte der US-Regierung für das US-Verteidigungsministerium sind auf die in DFARS-Klausel 252.227-7015(b) (Februar 2014) genannten Rechte beschränkt.

#### **Markeninformationen**

NETAPP, das NETAPP Logo und die unter [http://www.netapp.com/TM](http://www.netapp.com/TM\) aufgeführten Marken sind Marken von NetApp, Inc. Andere Firmen und Produktnamen können Marken der jeweiligen Eigentümer sein.